# **AccessibleNU Process for a Notetaker**

## **Step 1. Signing up as a Notetaker in AccessibleNU**

All students who become a Notetaker will need to complete the Notetaker Online Application at **[https://andes.accessiblelearning.com/northwestern](https://andes.accessiblelearning.com/northwestern/applicationnotetaker.aspx)/applicationnotetaker.aspx**. You must now enter all of the following information, your school ID number, your NET-ID username, and your northwestern email address. Please verify that the information you entered is correct, enter the required security code, and click the button titled "Continue to Step 2".

You will be directed to the "Online Notetaker Application."

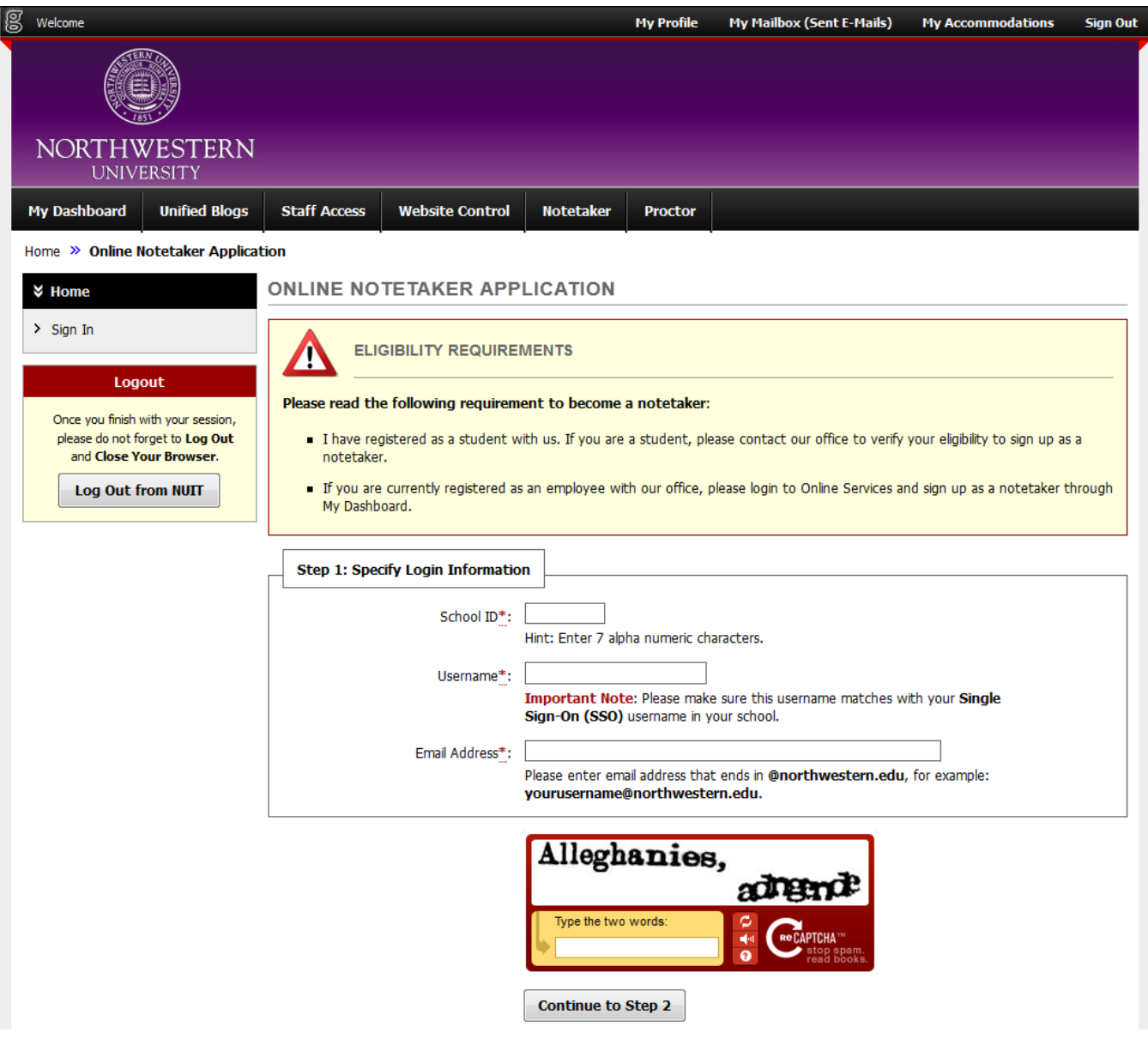

## **Step 2. Online Notetaker Application**

You will be first asked to confirm that the personal information you entered is correct. If you incorrectly entered either your NET-ID, your School ID number (under personal information), or your NU email address (under contact information), click the button titled, "**Modify Your Initial Entry**." You are now ready to fill out the Online Notetaker Application.

- "Personal Information"  $\rightarrow$  please enter your first name, last name, (middle name), and gender.
- "Contact information"  $\rightarrow$  please enter any valid phone numbers at which you can be reached.
- "Local Address"  $\rightarrow$  please provide the address that you use on campus. If it is the spring quarter, it may be wise to use your permanent address.
- Click the button titled, "Register as a Notetaker," when you are satisfied with the information you entered.

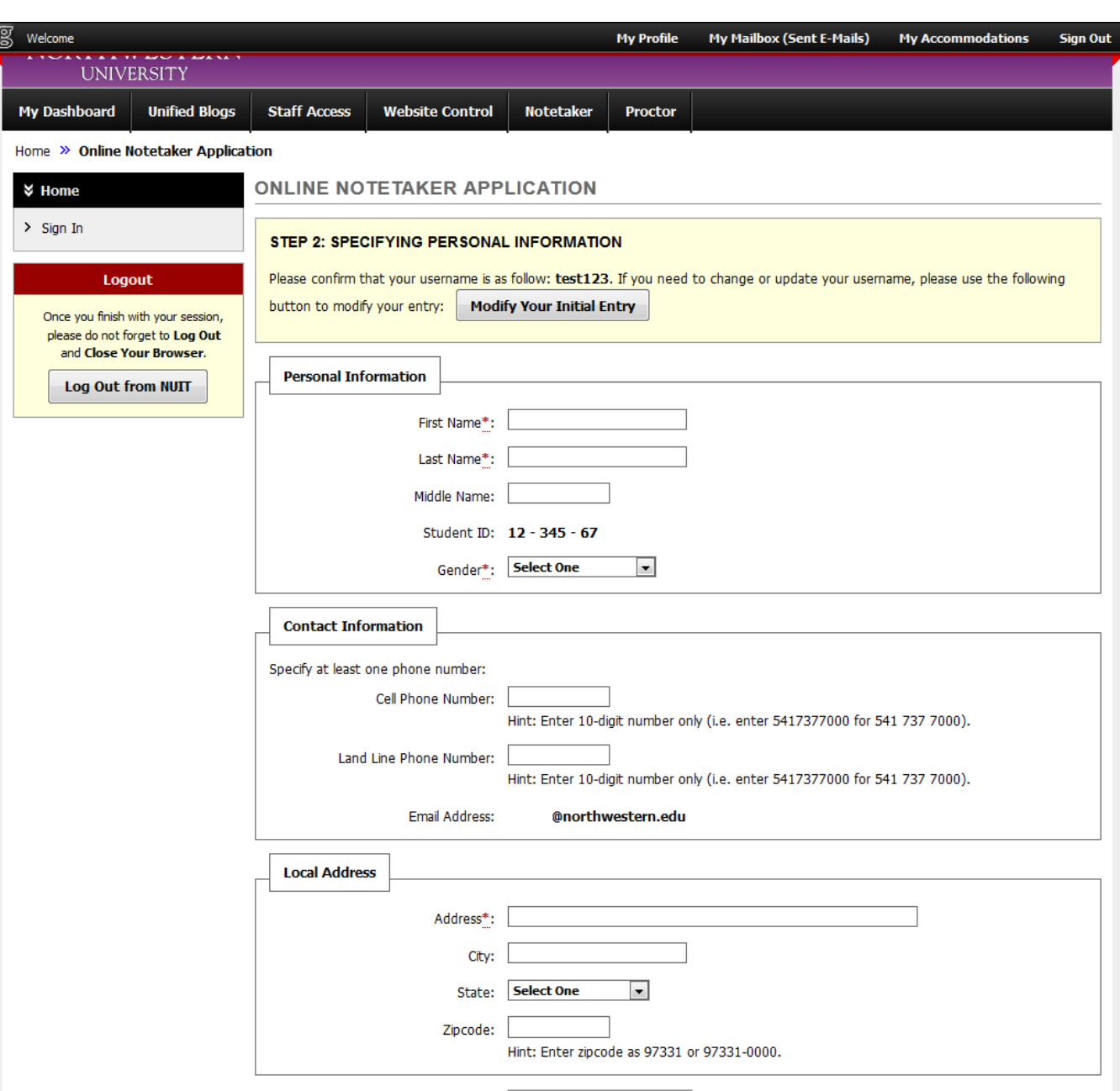

Register as a Notetaker

• You will be directed to your Notetaker Home page.

## **Step 3. Registering As a Notetaker for a Course**

- **The website is: <https://andes.accessiblelearning.com/northwestern> (please bookmark).** In order to use ACCESSIBLENU, you will need to log in using your Northwestern NET-ID, your password, and NU email (Note: the system does not store your password).
- Go to Notetaker Tab and continue to step 2.
- **Choose Term**
- Enter Course Registration Number(s) for the classes you are taking notes in. The Course Registration Number (CRN) also known as **Class Number** is a 5-digit numerical identifier for each class in the schedule.
- Click "Continue to Verify Your Classes". If you are already a notetaker for a different class next term and have signed the notetaker contract, go to step 4. Otherwise, continue to step 3.

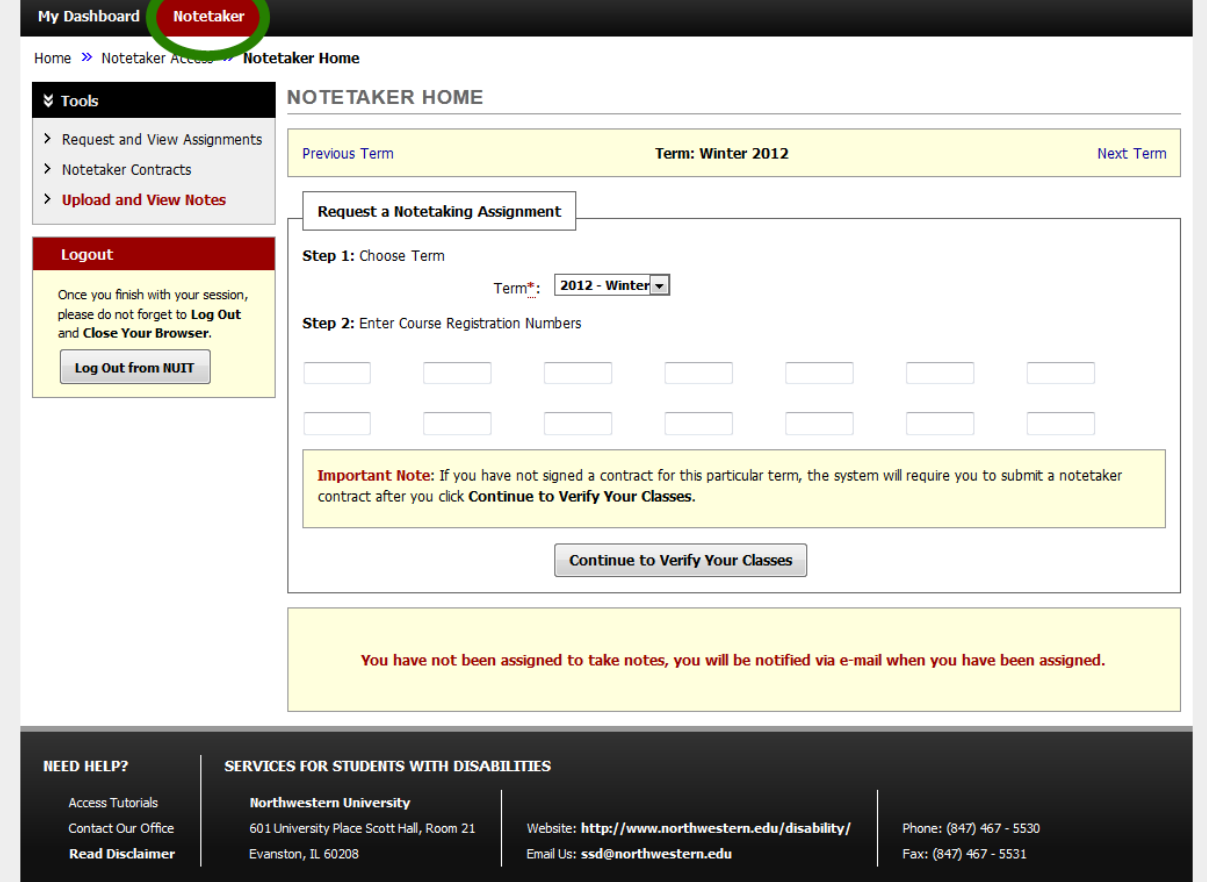

#### **Step 4. Signing the Notetaker Contract**

Please read all the information on the contract so that you know what is expected of you. **This must be done once a term!**

- Select one of the options (US Citizen, Permanent Resident or Non-Alien Resident); **please note you must provide acceptable, ORIGINAL documents that establish identity and employment authorization in United States.** Please see "Additional Information" for more details.
- Once you sign the Notetaker Contract, you will receive an email, please keep for your records. There is additional documentation required that you will receive links to in the email. **Please complete your paperwork as soon as possible.** You may continue to step 4.

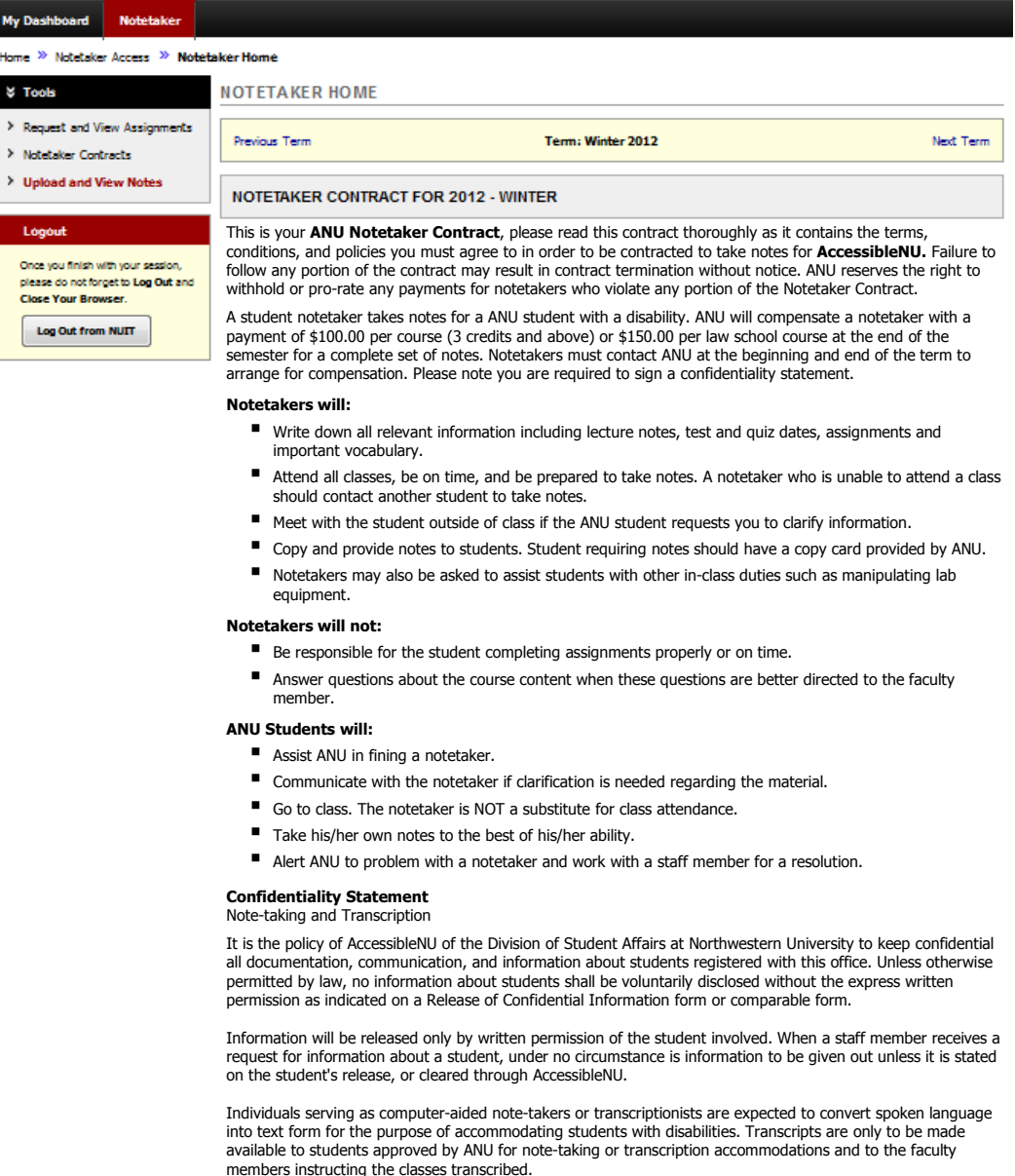

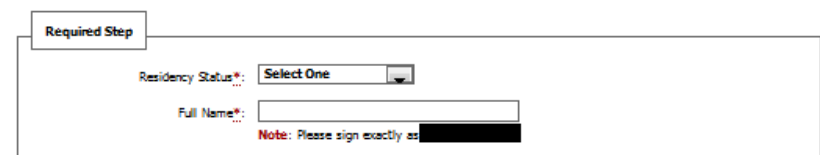

By signing this document electronically and submitting the contract you are agreeing to all of the terms, conditions, and policies in the SSD Notetaker Contract. Failure to follow any portion of the contract may result in contract termination without notice. SSD reserves the right to<br>withhold or pro-rate any payments for Notetakers who violate any portion of the

# **Step 5. Verifying Your Classes**

- **Please check to make sure you have signed up for the right course and section and that all the** information is correct (i.e. Department, Course Number, Section, Title of Class and Campus)
- **-** Click "Submit Your Class Schedule"
- If you entered in the wrong class number or Course Registration Number (CRN), then click "Cancel".
- Please email the appropriate person at ANU to notify them to link your account to the course you are note taking for. Please allow one to two business days for ANU to confirm your note taking assignment, then continue to step 6.

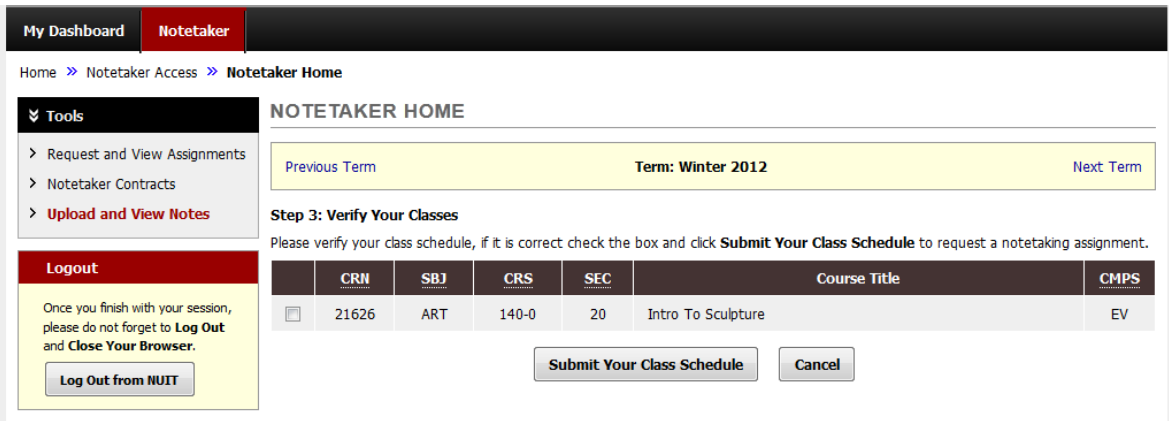

## **Step 6. Uploading Notes**

Once you receive the Notetaking Assignment Confirmation, you can then:

- Login to AccessibleNU, go to the Notetaker Tab and at the bottom of the page you will see "File Information"
- Please select the class, select which week the notes are for, and select which the day the notes are pertaining to (can be for multiple days).

Note: **Notes cannot be larger than 1MB.** ANU prefers Microsoft Word Documents (\*.doc or \*.docx) or Adobe Acrobat PDF (\*.pdf). ANU is able to scan documents if you do not have access to one. AccessibleNU is available 24 hours a day from a computer with an internet connection.

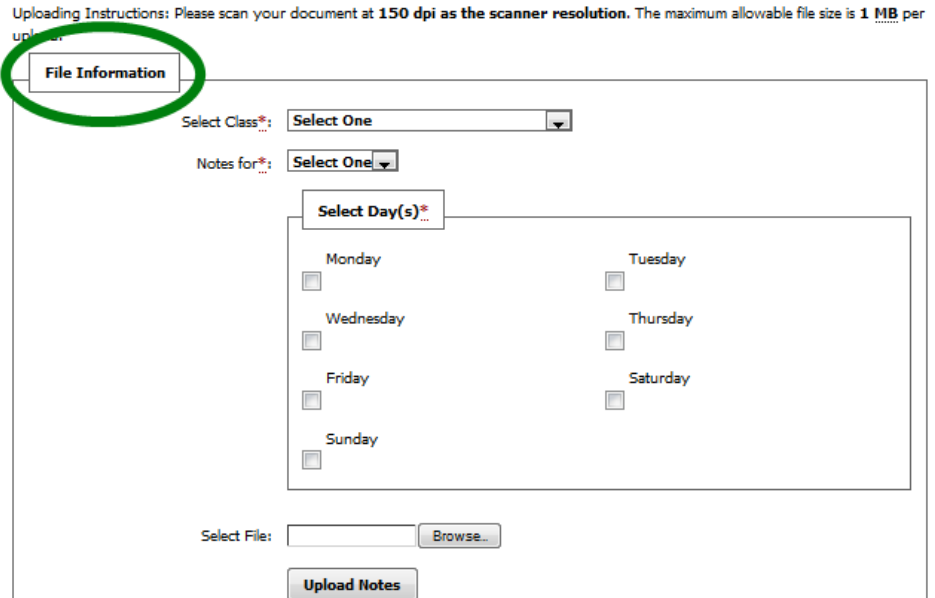

# **Step 7. Deleting Notes**

If you need to change or upload a new version of notes, you must delete the old version then upload the new version. This can be done by going to "Upload and View Notes" under Tools, then going to the particular notes and click "Delete" You may also, upload notes in this section as well.

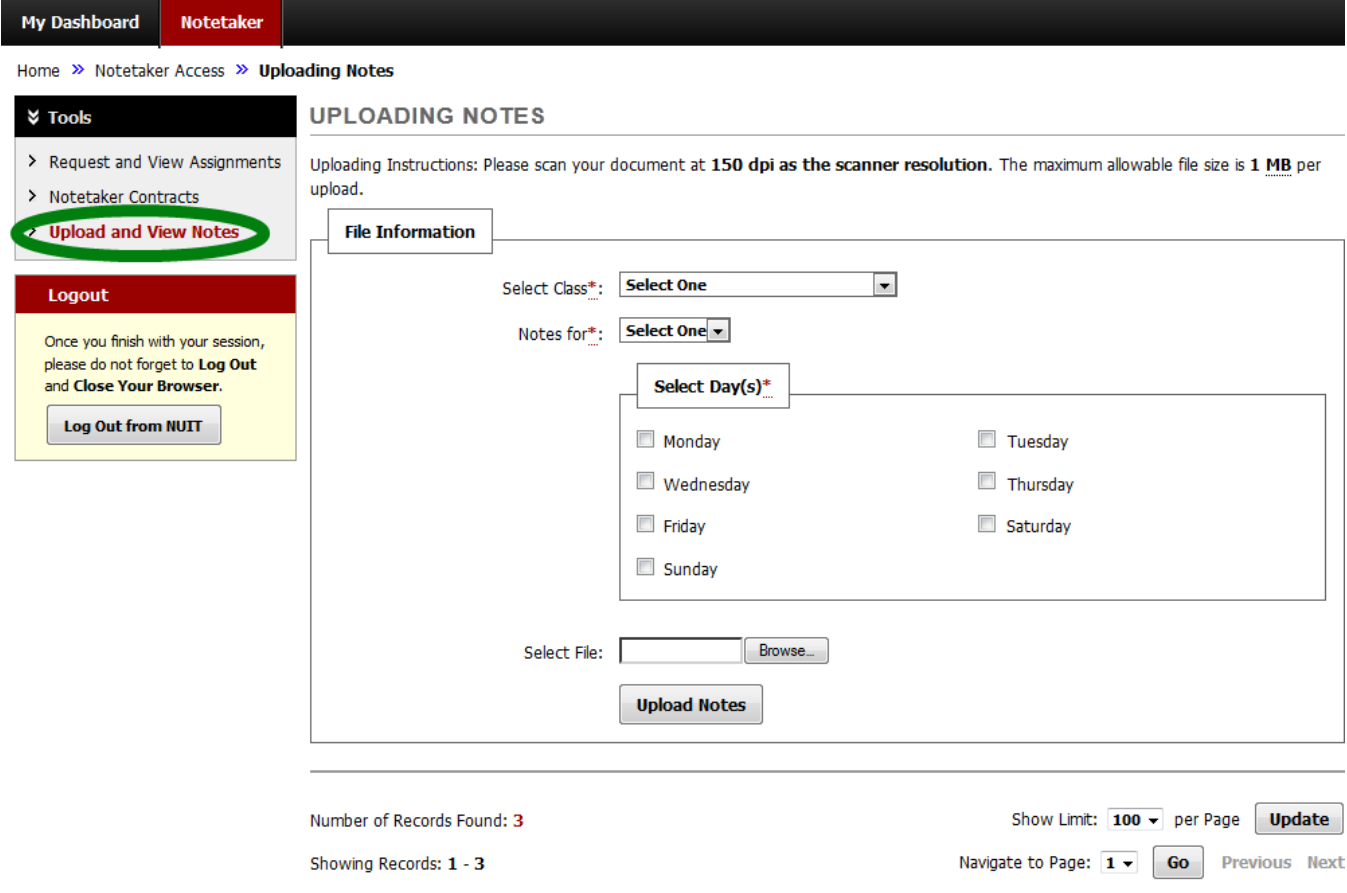

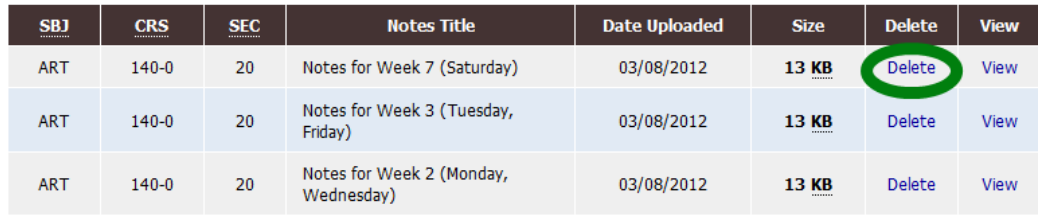